Veritas™ Cluster Server Application Note: SunFire 12K/15K Dynamic Reconfiguration

Solaris

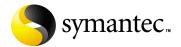

# Veritas Cluster Server Application Note: SunFire 12K/15K Dynamic Reconfiguration

Copyright © 2006 Symantec Corporation. All rights reserved.

Symantec, Veritas, and the Symantec logo are trademarks or registered trademarks of Symantec Corporation or its affiliates in the U.S. and other countries. Other names may be trademarks of their respective owners.

The product described in this document is distributed under licenses restricting its use, copying, distribution, and decompilation/reverse engineering. No part of this document may be reproduced in any form by any means without prior written authorization of Symantec Corporation and its licensors, if any.

THIS DOCUMENTATION IS PROVIDED "AS IS" AND ALL EXPRESS OR IMPLIED CONDITIONS, REPRESENTATIONS AND WARRANTIES, INCLUDING ANY IMPLIED WARRANTY OF MERCHANTABILITY, FITNESS FOR A PARTICULAR PURPOSE OR NON-INFRINGEMENT, ARE DISCLAIMED, EXCEPT TO THE EXTENT THAT SUCH DISCLAIMERS ARE HELD TO BE LEGALLY INVALID, SYMANTEC CORPORATION SHALL NOT BE LIABLE FOR INCIDENTAL OR CONSEQUENTIAL DAMAGES IN CONNECTION WITH THE FURNISHING PERFORMANCE, OR USE OF THIS DOCUMENTATION. THE INFORMATION CONTAINED IN THIS DOCUMENTATION IS SUBJECT TO CHANGE WITHOUT NOTICE.

The Licensed Software and Documentation are deemed to be "commercial computer software" and "commercial computer software documentation" as defined in FAR Sections 12.212 and DFARS Section 227.7202.

Symantec Corporation 20330 Stevens Creek Blvd. Cupertino, CA 95014 www.symantec.com

### Third-party legal notices

Third-party software may be recommended, distributed, embedded, or bundled with this Symantec product. Such third-party software is licensed separately by its copyright holder. All third-party copyrights associated with this product are listed in the accompanying release notes.

Solaris is a trademark of Sun Microsystems, Inc.

### Technical support

For technical assistance, visit <a href="http://support.veritas.com">http://support.veritas.com</a> and select phone or email support. Use the Knowledge Base search feature to access resources such as TechNotes, product alerts, software downloads, hardware compatibility lists, and our customer email notification service.

# Veritas Cluster Server Application Note: SunFire 12K/15K Dynamic Reconfiguration

- Introduction
- Supported software
- Dynamic Reconfiguration in VCS environment Overview
- Planning to reconfigure devices
- Listing all boards in all domains
- Listing boards in a domain
- When must you stop VCS when performing DR?
- I/O boards stopping VCS
- Stopping and starting VCS
- Dynamically reconfiguring CPU/Memory boards
- Dynamically reconfiguring I/O boards and cards
- Dynamically reconfiguring an I/O board

### Introduction

This application note describes how to perform dynamic reconfiguration (DR) operations on VCS clustered system domains of the Sun FireTM 12K and 15K servers. The DR operations typically include configuring and unconfiguring CPU/memory boards to and from domains and configuring and unconfiguring I/O cards to and from I/O boards in a domain. I/O boards cannot be dynamically reconfigured, but the PCI cards on I/O boards can be dynamically reconfigured.

These operations allow switching boards from one domain to another or permit removing a board or card to upgrade or replace it. DR operations can be performed while the operating environment continues to run. However, a DR operation performed on a CPU/memory board that has permanent memory requires that the system domain be temporarily suspended and, in this case, VCS must be stopped. This document describes the procedures for shutting down and restarting VCS.

**Note:** Currently, VCS does not support using DR in clusters where I/O controllers and storage use Sun's Alternate Pathing (AP).

Do not use the following procedures to dynamically reconfigure a network interface card used for a VCS private heartbeat link. If you need to do so, you must stop VCS before proceeding.

Note: The Sun documentation for dynamic reconfiguration on the Sun Fire F12K/F15K contains comprehensive descriptions of procedures and commands. To avoid damaging system boards and components, you should be familiar with the procedures for their removal and replacement.

### Supported software

- Solaris 8 and Solaris 9
- VERITAS Cluster Server, releases 2.0, 3.5 (any patch level) or later
- VERITAS Volume Manager, as supported by the VCS version
- VERITAS File System, as supported by the VCS version

**Note:** Please check that you are using the latest version of this document.

### **Dynamic Reconfiguration in VCS environment -**Overview

The boards in an F12K/15K domain may contain I/O controllers, CPUs, or memory. Typically, boards within a domain have their functions duplicated on other boards. For example, you can remove a board with CPU or memory dynamically because another board in the domain can perform the equivalent functions.

In a VCS cluster of domains, dynamic reconfiguration operations in one domain may cause VCS to detect that resources are unavailable and initiate failover to another domain. Therefore, it is advisable to freeze the service groups running in the domain and stop VCS before running DR operations. See "When must you stop VCS when performing DR?" on page 10.

For users of VERITAS DBE/AC for Oracle9i RAC, it is necessary to stop the Oracle RAC instance within the domain being reconfigured if VCS must be stopped. This permits communications among other RAC instances to occur while the instance in the one domain is temporarily stopped.

### Planning to reconfigure devices

To be dynamically reconfigured, the boards must satisfy the following conditions:

Critical resources on boards must be redundant. For example, boards for which CPUs and memory are redundant can be reconfigured after their function has been replaced and their activity stopped. A CPU board that contains the only CPU in a domain cannot be moved.

A memory board containing permanent memory, such as the OpenBootTM PROM or kernel memory, can be moved after the memory has been moved to another board. DR on boards with permanent memory requires VCS be shut down.

Disk drives must be accessible via alternate pathways. The Dynamic Multipathing (DMP) feature can provide alternate paths. Before moving a host bus adapter, switch all the card's functions to an alternate card. An HBA that controls sole access to an active drive cannot be moved.

Activity on a PCI card must be stopped before the card is removed.

### **Example F15K configuration**

The following example configuration serves as a reference for some of the procedures described in this docment.

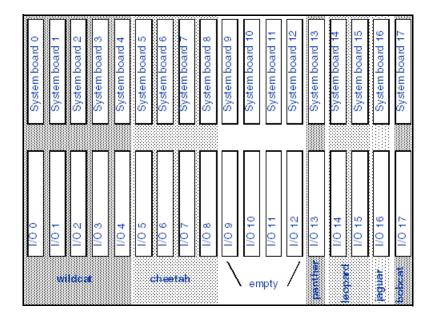

On Sun Fire 15K systems, system boards and I/O boards are numbered 0-17. On Sun Fire 12K systems, system boards and I/O boards are numbered 0-8. In the Sun Fire 15K example shown above, six domains have been configured, and there are additional empty slots.

## Listing all boards in all domains

You can display information about all boards in all domains in one F12K or F15K server using the showboards command when you are logged in as superuser to the platform shell. For example:

#### # showboards

| # snowboards |     |                  |              |             |          |
|--------------|-----|------------------|--------------|-------------|----------|
| -            |     | information. Ple |              |             |          |
| Location     | Pwr | Type of Board    | Board Status | Test Status | Domain   |
|              |     |                  |              |             |          |
| SB0          | On  | CPU              | Active       | Passed      | wildcat  |
| SB1          | On  | CPU              | Active       | Passed      | wildcat  |
| SB2          | On  | CPU              | Active       | Passed      | wildcat  |
| SB3          | On  | CPU              | Active       | Passed      | wildcat  |
| SB4          | On  | CPU              | Active       | Passed      | wildcat  |
| SB5          | On  | CPU              | Active       | Passed      | cheetah  |
| SB6          | On  | CPU              | Active       | Passed      | cheetah  |
| SB7          | On  | CPU              | Active       | Passed      | cheetah  |
| SB8          | On  | CPU              | Active       | Passed      | cheetah  |
| SB9          | -   | Empty Slot       | Available    | _           | Isolated |
| SB10         | -   | Empty Slot       | Available    | _           | Isolated |
| SB11         | -   | Empty Slot       | Available    | -           | Isolated |
| SB12         | -   | Empty Slot       | Available    | -           | Isolated |
| SB13         | On  | CPU              | Active       | Passed      | panther  |
| SB14         | On  | CPU              | Active       | Passed      | leopard  |
| SB15         | On  | CPU              | Active       | Passed      | leopard  |
| SB16         | Off | CPU              | Assigned     | Unknown     | jaguar   |
| SB17         | Off | CPU              | Assigned     | Unknown     | bobcat   |
| IO0          | On  | HPCI             | Active       | Passed      | wildcat  |
| IO1          | On  | HPCI             | Active       | Passed      | wildcat  |
| IO2          | On  | HPCI             | Active       | Passed      | wildcat  |
| IO3          | On  | HPCI             | Active       | Passed      | wildcat  |
| IO4          | On  | HPCI             | Active       | Passed      | wildcat  |
| IO5          | On  | HPCI             | Active       | Passed      | cheetah  |
| I06          | On  | HPCI             | Active       | Passed      | cheetah  |
| IO7          | On  | HPCI             | Active       | Passed      | cheetah  |
| I08          | On  | HPCI             | Active       | Passed      | cheetah  |
| IO9          | -   | Empty Slot       | Available    | -           | Isolated |
| IO10         | -   | Empty Slot       | Available    | =           | Isolated |
| IO11         |     | Empty Slot       | Available    | =           | Isolated |
| IO12         | -   | Empty Slot       | Available    | _           | Isolated |
| IO13         | On  | HPCI             | Active       | Passed      | panther  |
|              |     |                  |              |             |          |

| IO14 | On  | HPCI | Active   | Passed  | leopard |
|------|-----|------|----------|---------|---------|
| IO15 | On  | HPCI | Active   | Passed  | leopard |
| IO16 | Off | HPCI | Assigned | Unknown | jaguar  |
| IO17 | Off | HPCI | Assigned | Unknown | bobcat  |

### Listing boards in a domain

You can list the boards in a domain using the cfgadm command. For example, if you are logged into the leopard domain (see "Example F15K configuration" on page 8), enter:

### # cfgadm

#### The output resembles:

| Ap_Id              | Туре        | Receptacle | Occupant     | Condition |
|--------------------|-------------|------------|--------------|-----------|
| IO14               | HPCI        | connected  | configured   | ok        |
| IO15               | HPCI        | connected  | configured   | ok        |
| SB14               | CPU         | connected  | configured   | ok        |
| SB15               | CPU         | connected  | configured   | ok        |
| c0                 | scsi-bus    | connected  | configured   | unknown   |
| c1                 | scsi-bus    | connected  | configured   | unknown   |
| c12                | scsi-bus    | connected  | unconfigured | d unknown |
| c13                | scsi-bus    | connected  | unconfigured | d unknown |
| c2                 | scsi-bus    | connected  | unconfigured | d unknown |
| с3                 | scsi-bus    | connected  | unconfigured | d unknown |
| с8                 | scsi-bus    | connected  | configured   | unknown   |
| с9                 | scsi-bus    | connected  | configured   | unknown   |
| pcisch0:e15b1slot1 | pci-pci/hp  | connected  | configured   | ok        |
| pcisch1:e15b1slot0 | mult/hp     | connected  | configured   | ok        |
| pcisch2:e15b1slot3 | pci-pci/hp  | connected  | configured   | ok        |
| pcisch3:e15b1slot2 | ethernet/hp | connected  | configured   | ok        |
| pcisch4:e14b1slot1 | pci-pci/hp  | connected  | configured   | ok        |
| pcisch5:e14b1slot0 | mult/hp     | connected  | configured   | ok        |
| pcisch6:e14b1slot3 | pci-pci/hp  | connected  | configured   | ok        |
| pcisch7:e14b1slot2 | ethernet/hp | connected  | configured   | ok        |

In the example output shown above, the boards IO14 and IO15 each contain four slots, all of which are occupied by PCI cards, listed at the bottom of the output.

### When must you stop VCS when performing DR?

It is necessary to stop VCS and unconfigure GAB and LLT in certain circumstances as described in the following paragraphs.

### CPU/Memory Boards - Stopping VCS

If the CPU/memory board to be removed contains permanent memory, the operating system's function must be suspended to permit dynamic reconfiguration to occur. In such a case, VCS must be stopped.

However, you do not need to stop VCS when:

- You are performing DR on a board that does not contain permanent memory.
  - Typically, in a domain with multiple CPU/memory boards, one board has permanent memory, while the others do not.
- When you are performing DR to add a new board to the domain. The existing functions in the domain are not affected by the dynamic addition of a new CPU/memory board.

**Note:** If you must reconfigure multiple boards and a board with permanent memory is among them, reconfigure the board with permanent memory last. This sequence ensures minimum VCS downtime.

#### To determine if the CPU/memory board has permanent memory

- Log into the domain as domain administrator.
- List the boards with permanent memory in the domain by entering:

```
# cfgadm -av | grep permanent
```

```
SB15::memory connected
                          configured
                                                  base
address 0x1e000000000, 16777216 KBytes total, 2001200 KBytes
permanent
```

The output in the example shows SB15 to contain permanent memory. Before this board can be dynamically reconfigured, VCS must be stopped. The procedures are described in "Stopping VCS in a standard environment" on page 12 and "Stopping VCS in an Oracle9i RAC environment" on page 14. Other CPU/memory boards in the domain do not have permanent memory and may be dynamically reconfigured without stopping VCS.

### I/O boards - stopping VCS

You must stop VCS when you reconfigure an I/O board in the following circumstances:

- When the I/O board requiring reconfiguration contains all the private network links used by the domain.
- When the I/O board contains the only public network links used by the domain.

When the I/O board contains all of the paths to a storage device.

### Stopping and starting VCS

When you dynamically reconfigure CPU/Memory boards and I/O boards, it may be necessary, in some circumstances, to stop VCS in the domain. See "When must you stop VCS when performing DR?" on page 10.

Applications running on clusters of three or more domains remain highly available on two or more domains if VCS operation must be stopped on one domain. In a cluster of two domains, the applications running during reconfiguration are not highly available when VCS must be stopped on one of the domains.

This section contains:

- The procedures for stopping VCS if required for dynamic reconfiguration
- The procedures for starting VCS if it has been stopped for dynamic reconfiguration

### Stopping VCS in a standard environment

If you are running VERITAS DBE/AC for Oracle9i RAC, see "Stopping VCS in an Oracle9i RAC environment" on page 14.

#### To stop VCS in a standard environment

- Log in as administrator to the domain (wildcat, for example) you are reconfiguring.
- List the VCS service groups to determine which are online on the domain:
  - # hagrp -list
- If you can switch the service groups running on the domain to another domain (cheetah, for example), do the following:
  - Switch the service groups:
    - # hagrp -switch service\_grp\_name -to cheetah
  - Verify the service groups are offline on wildcat:
    - # hastatus
  - Stop VCS on wildcat:
    - # hastop -local

- 4 If you cannot switch the online service groups to another system, freeze each of them for the duration of dynamic reconfiguration as follows:
  - Make the VCS configuration writable:
    - # haconf -makerw
  - Freeze each of the service groups persistently:
    - # hagrp -freeze service grp name -persistent
  - Verify the groups are frozen:
    - # hagrp display | grep Frozen
  - Make the configuration read-only:
    - # haconf -dump -makero
  - Stop VCS:
    - # hastop -local -force
- **5** Unconfigure GAB:
  - # /sbin/gabconfig -U
- **6** Unconfigure LLT:
  - # /sbin/lltconfig -U

When you are prompted, answer "y" to confirm that you want to stop LLT.

- 7 Remove the GAB and LLT modules from the kernel.
  - Determine the IDs of the GAB and LLT modules:

```
# modinfo | egrep "gab | 11t"
305 78531900 30e 305
                        1 gab
292 78493850 30e 292
                        1 11t
```

- Unload the GAB and LLT modules based on their module IDs:
  - # modunload -i 305
  - # modunload -i 292
- You can begin performing dynamic reconfiguration.

### Restarting VCS in a standard environment

If you are ready to restart VCS in the domain where you are performing dynamic reconfiguration, use the following procedure. If you are running VERITAS DBE/AC for Oracle9i RAC, and are ready to restart VCS, see "Restarting VCS in an Oracle9i RAC environment" on page 16.

#### To restart LLT, GAB, and VCS

- **Restart LLT:** 
  - # /etc/rc2.d/S7011t start
- Restart GAB: 2
  - # /etc/rc2.d/S92gab start
- Start VCS:
  - # hastart
- Verify GAB and VCS are started:
  - # /sbin/gabconfig -a GAB Port Memberships

Port a gen 4a1c0001 membership 012 Port h gen g8ty0002 membership 012

#### To bring service groups online

- Determine which service groups are frozen (see step 4 on page 13):
  - # hagrp -display | grep Frozen
- Make the configuration writable:
  - # haconf -makerw
- Unfreeze the frozen service groups:
  - # hagrp -unfreeze service\_grp\_name -persistent
- Make the configuration read-only.
  - # haconf -dump -makero

### Stopping VCS in an Oracle9i RAC environment

If VCS must be stopped on a domain where VERITAS DBE/AC for Oracle9i RAC is running, the Oracle RAC application on the domain being reconfigured must be offlined. In addition, the GAB, LLT, LMX, and VXFEN modules must be unconfigured. Performing these steps ensures that other instances do not attempt communication with the stopped instance, which could cause the application to hang when the instance does not respond.

#### To stop VCS in a VERITAS DBE/AC for Oracle9i RAC environment

- Log in as administrator to the domain being reconfigured (wildcat, for example).
- List the configured VCS service groups and see which are online in the domain:
  - # hagrp -list

- 3 Based on the output of step 2, offline each service group that is online in the domain wildcat. Use the following command:
  - # hagrp -offline service grp name -sys wildcat
- 4 Stop VCS:
  - # hastop -local

In addition to port h, this command stops the CVM drivers using ports v and w.

- 5 If any CFS file systems outside of VCS control are mounted, unmount them.
- Stop and unconfigure the drivers required by DBE/AC:
  - # cd /opt/VRTSvcs/rac
  - # ./uload drv

Unloading glog

Unloading odm

Unloading fdd

Unloading vxportal

Unloading vxfs

- 7 Unconfigure the VCSMM and I/O fencing drivers, which use ports b and o, respectively:
  - # /sbin/vxfenconfig -U
  - # /sbin/vcsmmconfig -U
- 8 Unconfigure the LMX driver:
  - # /sbin/lmxconfig -U
- **9** Verify that the drivers h, v, w, f, q, d, b, and o are stopped. They should not show memberships when you use the gabconfig -a command:
  - # gabconfig -a

```
GAB Port Memberships
```

\_\_\_\_\_\_

Port a gen 4a1c0001 membership 01

- 10 Unload the VCSMM, I/O fencing, and LMX modules.
  - Determine the module IDs for VCSMM, I/O fencing, and LMX:

```
# modinfo | egrep "lmx | vxfen | vcsmm"
```

237 783e4000 25497 237 1 vcsmm (VERITAS Membership Manager)

238 78440000 263df 238 1 vxfen (VERITAS I/O

Fencing)

239 7845a000 12b1e 239 1 lmx (LLT Mux 3.5B2)

- Unload the VCSMM, I/O fencing, and LMX modules based on their module IDs:
  - # modunload -i 237
  - # modunload -i 238
  - # modunload -i 239

- 11 Unconfigure GAB
  - # /sbin/gabconfig -U
- 12 Unconfigure LLT
  - # /sbin/lltconfig -U
- 13 Remove the GAB and LLT modules from the kernel.
  - Determine the IDs of the GAB and LLT modules:

```
# modinfo | egrep "gab | 11t"
305 78531900 30e 305
292 78493850 30e 292
                        1
                           11t
```

- Unload the GAB and LLT modules based on their module IDs:
  - # modunload -i 305
  - # modunload -i 292
- 14 You can begin performing dynamic reconfiguration.

### Restarting VCS in an Oracle9i RAC environment

If you used the procedure described in "Stopping VCS in a standard environment" on page 12 before dynamically reconfiguring a CPU/memory board, use the following procedures to restart VCS and online the service groups on the domain.

#### To restart LLT, GAB, VCS, and DBE/AC processes

- Restart LLT:
  - # /etc/rc2.d/S7011t start
- Restart GAB:
  - # /etc/rc2.d/S92gab start
- Restart the LMX driver:
  - # /etc/rc2.d/S711mx start
- Restart the VCSMM driver:
  - # /etc/rc2.d/S98vcsmm start
- Restart the VXFEN driver:
  - # /etc/rc2.d/S97vxfen start
- Restart the ODM driver:
  - # mount /dev/odm
- Start VCS: 7
  - # hastart
- Verify that the CVM service group is online:
  - # hagrp -state cvm

9 Verify the GAB memberships required for DBE/AC for Oracle9i RAC are configured:

```
# /sbin/gabconfig -a
GAB Port Memberships
______
Port a gen 4a1c0001 membership 012
Port b gen g8ty0002 membership 012
Port d gen 40100001 membership 012
Port f gen f1990002 membership 012
Port h gen g8ty0002 membership 012
Port o gen f1100002 membership 012
Port q gen 28d10002 membership 012
Port v gen 1fc60002 membership 012
Port w gen 15ba0002 membership 012
```

10 Online the service groups that had been take offline in step 3 on page 11:

```
# hagrp -online service grp name -sys wildcat
```

### Dynamically reconfiguring CPU/Memory boards

You may want to remove a CPU/memory board that is malfunctioning. Or, you may want to reconfigure a board from one domain to another where it is more needed.

To reassign a board from one domain to another, you must unconfigure it from one domain and reassign it to another domain. This can be done without physically removing the board from its slot. To replace a board, however, you must unconfigure it from one domain, physically remove it, add its replacement board and reconfigure it to the domain.

### Performing Dynamic Reconfiguration on a CPU/memory board

Use the following procedure to dynamically reconfigure a CPU/memory board.

#### Determine the status of the board you are reconfiguring

- If necessary, log in as the administrator to the domain containing the CPU/memory board.
- Determine the attachment point of the board you are removing:

| # cfgadm<br>Ap_Id | Туре | Receptable | Occupant   | Cond |
|-------------------|------|------------|------------|------|
| SB2               | CPU  | connected  | configured | ok   |

Make sure you have checked whether the board has permanent memory. See "To determine if the CPU/memory board has permanent memory" on page 11 if necessary.

- If the board in the domain you want to dynamically reconfigure contains permanent memory, be sure you have first stopped VCS using the procedures described in "Stopping VCS in a standard environment" on page 12 or described in "Stopping VCS in an Oracle9i RAC environment" on page 14, whichever is appropriate.
- If the board you want to reconfigure does not have permanent memory, you can proceed to dynamically reconfigure it.

#### To unbind processes bound to CPU on the board

To determine if any processes are bound to a CPU, enter:

```
# pbind -q
```

If a processes is bound to the board, the output indicates the process ID and the ID number of the CPU:

```
process id 650: 0
```

If you see no output or see output showing no processes bound to a CPU on the board you are reconfiguring, perform the steps in "To unconfigure the board" on page 18.

- 2 Unbind all processes bound to the CPU on the board. For example, enter:
  - # pbind -u 650
- Rebind the processes to a processor on another board, if necessary. For example, bind process 650 to processor with ID 9, which is on another board, using the command:
  - # pbind -b 650 9

If you try to unconfigure a board with processes bound to it, you see a message similar to:

```
cfgadm: Hardware specific failure: unconfigure SB15: Failed to
off-line:dr@0:SB15::cpu3
```

#### To unconfigure the board

- Unconfigure and disconnect the board:
  - # cfgadm -v -c disconnect SB2
- If a board does not contain permanent memory, the command's output resembles:

```
request delete capacity (4 cpus)
request delete capacity (2097152 pages)
request delete capacity SB2 done
request offline SUNW_cpu/cpu448
request offline SUNW_cpu/cpu449
request offline SUNW_cpu/cpu450
request offline SUNW_cpu/cpu451
request offline SUNW_cpu/cpu448 done
request offline SUNW_cpu/cpu449 done
request offline SUNW_cpu/cpu450 done
```

```
request offline SUNW_cpu/cpu451 done
unconfigure SB2
unconfigure SB2 done
notify remove SUNW_cpu/cpu448
notify remove SUNW_cpu/cpu449
notify remove SUNW_cpu/cpu450
notify remove SUNW_cpu/cpu451
notify remove SUNW_cpu/cpu448 done
notify remove SUNW_cpu/cpu449 done
notify remove SUNW_cpu/cpu450 done
notify remove SUNW cpu/cpu451 done
disconnect SB2
disconnect SB2 done
poweroff SB2
poweroff SB2 done
unassign SB2 skipped
Skip to step 4.
```

3 If the board has permanent memory, the system prompts you to proceed:

System may be temporarily suspended; proceed (yes/no)? If you answer "yes," the DR proceeds. The system is suspended during reconfiguration. When the system resumes operation on another board, the board you are reconfiguring is disconnected. If the disconnect operation succeeds, the output resembles:

```
request suspend SUNW_OS
request suspend SUNW_OS done
request delete capacity (2097152 pages)
request delete capacity SB15 done
request offline SUNW_cpu/cpu480
request offline SUNW_cpu/cpu481
request offline SUNW_cpu/cpu482
request offline SUNW_cpu/cpu483
request offline SUNW_cpu/cpu480 done
request offline SUNW_cpu/cpu481 done
request offline SUNW_cpu/cpu482 done
request offline SUNW_cpu/cpu483 done
unconfigure SB15
unconfigure SB15 done
notify remove SUNW cpu/cpu480
notify remove SUNW_cpu/cpu481
notify remove SUNW_cpu/cpu482
notify remove SUNW_cpu/cpu483
notify remove SUNW_cpu/cpu480 done
notify remove SUNW_cpu/cpu481 done
notify remove SUNW_cpu/cpu482 done
notify remove SUNW_cpu/cpu483 done
disconnect SB15
disconnect SB15 done
poweroff SB15
```

```
poweroff SB15 done
unassign SB15 skipped
notify resume SUNW_OS
notify resume SUNW_OS done
Skip to step 4.
```

Note: If there are real-time processes running on the board you are unconfiguring, the disconnect operation may not succeed. You must stop these processes in the appropriate manner before continuing with DR.

If the board has real-time processes that must be stopped, the DR operation fails, indicating which processes are running. For example:

```
notify remove SUNW_cpu/cpu481 done
notify remove SUNW_cpu/cpu482 done
notify remove SUNW_cpu/cpu483 done
cfgadm: Hardware specific failure: unconfigure SB15:
Cannot
quiesce realtime thread: 621
To determine the name of the processes, use the command:
# ps -ef | grep PID
```

Stop the process in the appropriate manner. For example, the processes in our example must be stopped using the kill command:

```
# kill -9 PID
Retry the command in step 1.
```

To verify the board is disconnected and unconfigured, use the cfgadm command:

```
# cfgadm
Ap_Id
               Type
                         Receptable
                                        Occupant
                                                       Cond
SB2
               CPU
                         disconnected
                                        unconfigured unknown
```

Now you can remove the board from the slot, or reassign it to another domain.

**Caution:** Do not remove the board until you have verified it is disconnected.

5 If you are immediately replacing the board, see "To add a board to a domain" on page 21. If you are reconfiguring the board to another domain, see "To reconfigure a board to another domain" on page 22. Otherwise, return the

cluster to operation without replacing the disconnected CPU/memory board

### Adding a CPU/memory board

If you have unconfigured a CPU/memory board from a domain, you can remove it or reassign it to another domain. To add a CPU/memory board to a domain, you need not stop VCS.

#### To add a board to a domain

- Log in as administrator to the domain where you plan to add or configure the boards.
- If you are adding a new or a replacement board to a domain (for example, wildcat), verify the state of the slot to contain the board. To be configured with a new board, the slot must have the following states and condition:
  - Receptacle state: empty
  - Occupant state: unconfigured

using the procedure in the following section.

Condition: unknown

Verify this by using the cfgadm command to list the slots, as in the following example. In the wildcat domain, slot SB2 is to contain the CPU board:

#### # cfgadm

```
Ap_Id
                           Receptable
                                           Occupant
                                                           Cond
                Type
                                           unconfigured unknown
SB2
                unknown
                           empty
After you add the board to the slot, you can use the cfgadm command to
verify that the state of the slot changes from "empty" to "disconnected."
```

Use the cfgadm command to connect and configure a CPU or memory board:

```
cfgadm -v -c configure SBx
For example:
```

#### # cfgadm -v -c configure SB2

```
assign SB2
assign SB2 done
poweron SB2
poweron SB2 done
test SB2
test SB2 done
connect SB2
connect SB2 done
configure SB2
configure SB2 done
notify online SUNW cpu/cpu448
notify online SUNW_cpu/cpu449
```

```
notify online SUNW_cpu/cpu450
notify online SUNW_cpu/cpu451
notify add capacity (4 cpus)
notify add capacity (2097152 pages)
notify add capacity SB2 done
```

4 Verify the new board has been connected and configured using the command cfgadm. For example:

#### # cfgadm

| Ap_Id | Type | Receptable | Occupant   | Cond |
|-------|------|------------|------------|------|
| •     |      |            |            |      |
| SB2   | CPU  | connected  | configured | ok   |

#### To reconfigure a board to another domain

If you have unconfigured a board from one domain (for example, wildcat) and plan to configure it to another domain (for example, cheetah), verify the state of the slot containing the board.

To be configured to another domain, the board in the slot must have the following states and condition:

- Receptacle state: disconnected
- Occupant state: unconfigured
- Condition: unknown
- 2 Verify this by using the cfgadm command to list the boards, as in the following example. In the cheetah domain, slot SB2 contains the CPU board that had been unconfigured from the wildcat domain:

#### # cfgadm

| Ap_Id | Туре    | Receptable   | Occupant     | Cond    |
|-------|---------|--------------|--------------|---------|
| SB2   | unknown | disconnected | unconfigured | unknown |
| •     |         |              |              |         |
|       |         |              |              |         |

Use the cfgadm command to connect and configure a CPU or memory

```
cfgadm -v -c configure SBx,
For example:
```

#### # cfgadm -v -c configure SB2

After the system configures and tests the board, it displays a message in the domain console log indicating the configuration of the components.

4 Verify the reconfiguration of the board using cfgadm:

#### # cfgadm

| Ap_Id | Type | Receptable | Occupant   | Cond |
|-------|------|------------|------------|------|
| SB2   | CPU  | connected  | configured | ok   |
| •     |      |            |            |      |
|       |      |            |            |      |

You can log into the platform level and use the showboards command to verify that SB2 is now part of the cheetah domain:

|   | _  | _   |     | _   |
|---|----|-----|-----|-----|
| # | gh | owb | nar | ·da |

| Retrieving board information. Please wait                  |    |     |        |        |         |  |  |
|------------------------------------------------------------|----|-----|--------|--------|---------|--|--|
| Location Pwr Type of Board Board Status Test Status Domain |    |     |        |        |         |  |  |
|                                                            |    |     |        |        |         |  |  |
| SB0                                                        | On | CPU | Active | Passed | wildcat |  |  |
| SB1                                                        | On | CPU | Active | Passed | wildcat |  |  |
| SB2                                                        | On | CPU | Active | Passed | cheetah |  |  |
| SB3                                                        | On | CPU | Active | Passed | wildcat |  |  |
| SB4                                                        | On | CPU | Active | Passed | wildcat |  |  |
| SB5                                                        | On | CPU | Active | Passed | cheetah |  |  |
| SB6                                                        | On | CPU | Active | Passed | cheetah |  |  |
|                                                            |    |     |        |        |         |  |  |
|                                                            |    |     |        |        |         |  |  |

## Dynamically reconfiguring I/O boards and cards

You can dynamically reconfigure I/O boards and PCI cards on I/O boards.

### Dynamically reconfiguring PCI cards

A card containing a host bus adapter can be removed and replaced on an I/O board. If a failed HBA has been used with other adapters on separate cards in a dynamic multipathing (DMP) configuration, I/O can proceed through the alternate path and VCS need not be stopped.

#### To determine the status of the card you are unconfiguring

- Log into the domain as the administrator. For the following example, the I/O board is in the leopard domain.
- Check the status of the boards. On the leopard domain, use the cfgadm command:

#### # cfgadm

#### The output resembles:

| Ap_Id              | Type        | Receptacle | Occupant   |    |
|--------------------|-------------|------------|------------|----|
| Condition          |             |            |            |    |
| IO14               | HPCI        | connected  | configured | ok |
| IO15               | HPCI        | connected  | configured | ok |
| SB14               | CPU         | connected  | configured | ok |
| •                  |             |            |            |    |
| pcisch0:e15b1slot1 | pci-pci/hp  | connected  | configured | ok |
| pcisch1:e15b1slot0 | mult/hp     | connected  | configured |    |
| failed             |             |            |            |    |
| pcisch2:e15b1slot3 | pci-pci/hp  | connected  | configured | ok |
| pcisch3:e15b1slot2 | ethernet/hp | connected  | configured | ok |
| pcisch4:e14b1slot1 | pci-pci/hp  | connected  | configured | ok |

The failed card, pcisch1:e15b1slot0, is to be removed and replaced.

#### To remove a PCI card

Disable the controllers on the I/O system card using the vxdmpadm command:

```
vxdmpadm disable ctlr=ctlr
```

#### # vxdmpadm disable ctlr=c3

If the card has more than one controller, repeat this command for each controller on the card.

- **2** Disconnect the card:
  - # cfgadm -v -c disconnect pcisch1:e15b1slot0
- Check the states and the condition of the card using the cfgadm command:

The disconnected card must have the following states and condition:

- Receptacle state: disconnected
- Occupant state: unconfigured
- Condition: unknown
- Remove the disconnected card only if it is powered off.

#### To add a card

- Verify that the slot you selected can accept a device, such as a PCI card. To accept a device, the slot must have the following states and condition:
  - Receptacle state: empty or disconnected
  - Occupant state: unconfigured
  - Condition: unknown

Verify this by using the cfgadm command to list all of the system boards, as in the following example for the leopard domain:

#### # cfgadm

#### The output resembles:

| Ap_Id              | Type       | Receptacle   | Occupant     |    |
|--------------------|------------|--------------|--------------|----|
| Condition          |            |              |              |    |
| IO14               | HPCI       | connected    | configured   | ok |
| IO15               | HPCI       | connected    | configured   | ok |
| SB14               | CPU        | connected    | configured   | ok |
| SB15               | CPU        | connected    | configured   | ok |
| c0                 | scsi-bus   | connected    | configured   |    |
| unknown            |            |              |              |    |
| •                  |            |              |              |    |
| •                  |            |              |              |    |
| pcisch0:e15b1slot1 | pci-pci/hp | connected    | configured   | ok |
| pcisch1:e15b1slot0 | unknown    | disconnected | unconfigured |    |
| unknown            |            |              |              |    |

```
configured
pcisch2:e15b1slot3 pci-pci/hp connected
                                                        ok
pcisch3:e15b1slot2 ethernet/hp connected
                                           configured
                                                        ok
pcisch4:e14b1slot1 pci-pci/hp connected
                                           configured
                                                        ok
pcisch5:e14b1slot0 mult/hp connected
                                           configured
                                                        ok
pcisch6:e14b1slot3 pci-pci/hp connected
                                           configured
                                                        ok
pcisch7:e14b1slot2 ethernet/hp connected
                                           configured
```

- 2 Add the replacement PCI card to the empty card slot.
- 3 To configure the new card, use the cfgadm command. For example:
  - # cfgadm -c configure pcisch1:e15b1slot0
    After the system configures and tests the board, it displays a message in the domain console log indicating the configuration of the components.
- 4 Check the states and the condition of the board using the cfgadm command; it must be "connected," "configured," and "ok."
- 5 Enable the controller for the HBA:

```
vxdmpadm enable ctlr=ctlr
```

# vxdmpadm enable ctlr=c3

Note that this command succeeds if the controller is accessible to the domain and I/O can be performed on it.

### Dynamically reconfiguring an I/O board

Under certain circumstances, you must stop VCS on the domain where you are reconfiguring a board. See "I/O boards - stopping VCS" on page 11.

In the following scenario, a cluster consists of the leopard and the S6800f0 domains. The cluster is running service groups on the leopard domain, which includes I/O boards IO14 and IO15. IO15 requires dynamic reconfiguration because of a malfunctioning component. The domain S6800f0 includes I/O boards IB8 and IB6. The disk controllers and NICs are labeled in the following diagrams.

## Domain: Leopard

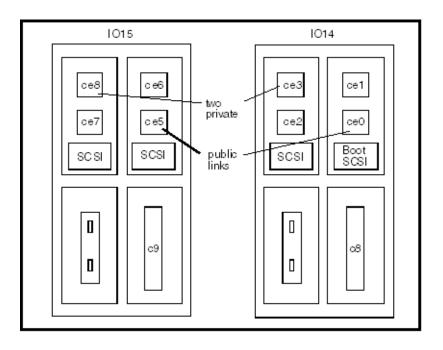

### Domain: S6800f0

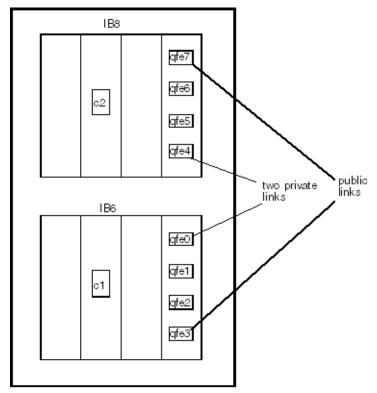

The highlights of the procedure to dynamically reconfigure the IO15 board in the leopard domain include:

- Disabling all the controllers on the board.
- Disabling all the NIC devices used for private communications on the board (this step is not necessary if you have stopped VCS)
- ✓ Disabling all the NIC devices used for public communications on the board (this step is not necessary if you have stopped VCS)
- ✓ Disabling the IO board and removing it
- ✓ Adding the replacement IO board
- Enabling the replacement board
- Enabling the public NIC devices
- Enabling the private NIC devices
- Enabling the controllers

### To verify the status of the cluster and domain before DR

Use the VCS command hastatus -sum to verify the current state of the service groups in the cluster. Use the command before reconfiguring the I/O board and after reconfiguration to verify the cluster's state:

|   | SYSTEM STATE  |         |        |              |         |
|---|---------------|---------|--------|--------------|---------|
|   | System        | State   |        | Frozen       |         |
| Α | leopard       | RUNNIN  | G      | 0            |         |
| А | s6800f0       | RUNNIN  | G      | 0            |         |
|   |               |         |        |              |         |
|   | GROUP STATE   |         |        |              |         |
|   | Group         | System  | Probed | AutoDisabled | State   |
| В | ServiceGroupA | leopard | Y      | N            | ONLINE  |
| В | ServiceGroupA | s6800f0 | Y      | N            | OFFLINE |
| В | CVM           | leopard | Y      | N            | ONLINE  |
| В | CVM           | s6800f0 | Y      | N            | ONLINE  |

2 By using the cfgadm -al command, you can show the I/O boards and cards in the leopard domain. For example:

| ear ao mr tire recepara a ao |             | P10.       |            |    |
|------------------------------|-------------|------------|------------|----|
| # cfgadm -al                 |             |            |            |    |
| Ap_Id                        | Type        | Receptacle | Occupant   |    |
| Condition                    |             |            |            |    |
| IO14                         | HPCI        | connected  | configured | ok |
| I014::pci0                   | io          | connected  | configured | ok |
| I014::pci1                   | io          | connected  | configured | ok |
| I014::pci2                   | io          | connected  | configured | ok |
| I014::pci3                   | io          | connected  | configured | ok |
| IO15                         | HPCI        | connected  | configured | ok |
| I015::pci0                   | io          | connected  | configured | ok |
| I015::pci1                   | io          | connected  | configured | ok |
| I015::pci2                   | io          | connected  | configured | ok |
| I015::pci3                   | io          | connected  | configured | ok |
| SB14                         | CPU         | connected  | configured | ok |
| SB14::cpu0                   | cpu         | connected  | configured | ok |
| •                            |             |            |            |    |
| •                            |             |            |            |    |
| •                            |             |            |            |    |
| pcisch1:e14b1slot0           | fibre/hp    | connected  | configured | ok |
| pcisch2:e14b1slot3           | pci-pci/hp  | connected  | configured | ok |
| pcisch3:e14b1slot2           | ethernet/hp | connected  | configured | ok |
| pcisch4:e15b1slot1           | pci-pci/hp  | connected  | configured | ok |
| pcisch5:e15b1slot0           | fibre/hp    | connected  | configured | ok |
| pcisch6:e15b1slot3           | pci-pci/hp  | connected  | configured | ok |
| pcisch7:e15b1slot2           | ethernet/hp | connected  | configured | ok |
|                              |             |            |            |    |

#### To determine the controllers on a board and disable them

Use the command vxdmpadm listctlr all to determine all controllers in the domain. For example, on the leopard domain:

#### # vxdmpadm listctlr all

| CTLR-NAME | ENCLR-TYPE | STATE    | ENCLR-NAME |
|-----------|------------|----------|------------|
| ========= | ========== | ======== | ========   |
| c0        | Disk       | ENABLED  | Disk       |
| с9        | HDS9960    | ENABLED  | HDS99600   |
| c8        | HDS9960    | ENABLED  | HDS99600   |

- To determine which controllers are on a specific board, for example IO15, use the following commands to display information about the disks in the domain, their controllers, and the location of the controllers on the IO boards.
  - Use the command cfgadm -lv, which provides a verbose listing of all boards in the domain. In the output, you can see the device slots listed for the board 1015.

#### # cfgadm -lv

In the following example (not all output is shown) the listing might contain lines that resemble:

pcish4:e15b1slot1 . . . /devices/pci@1fc,700000:e15b1slot1 pcish5:e15b1slot0 . . . /devices/pci@1fc,600000:e15b1slot0 pcish6:e15b1slot3 . . . /devices/pci@1fd,700000:e15b1slot3 pcish7:e15b1slot2 . . . /devices/pci@1fd,600000:e15b1slot2

The listing indicates that the device labeled pci@1fc is used by slots 0 and 1 of board 15, the device labeled pci@1fd is used by slots 3 and 2.

Using the format command in the domain, you can list the disk devices. The listing may be lengthy, but in the output, the controller, indicated by "c#" in the first two characters of the device name, corresponds to a device that is listed in the previous command (step a). For example:

#### # format

```
c0t0d0 <SUN18G ..... /pci@1dc,700000/pci@1.. .....
c8t0d0 < HITACHI-OPEN ....
/pci@1dc,600000/fibre-channel ...
```

```
c9t0d0 <HITACHI-OPEN ....
/pci@1fc,600000/fibre-channel ...
```

- c A comparison of the output of the previous two commands shows that board 15 slot 0 contains the controller c9.
- Disable the controller c9 on board 15 using the following command:
  - # vxdmpadm disable ctlr=c9

Using the vxdmpadm command, verify that controller c9 is disabled:

#### # vxdmpadm listctlr all

| CTLR-NAME   | ENCLR-TYPE | STATE    | ENCLR-NAME |
|-------------|------------|----------|------------|
| =========== | ========== | ======== | ========   |
| c0          | Disk       | ENABLED  | Disk       |
| c9          | HDS9960    | DISABLED | HDS99600   |
| c8          | HDS9960    | ENABLED  | HDS99600   |

If necessary, disable each controller on a board being removed. In this example, the only controller on board IO15 is c9.

To list the status of the private network links and to disable them

**Note:** If you have stopped VCS, you may skip the procedures in this section.

Enter the command lltstat -nv:

```
# lltstat -nvs
```

```
LLT node information:
                           Links
  Node
                  State
  0 s6800f0
                  OPEN
  * 1 leopard
                   OPEN
                            2
                   CONNWAIT
                   CONNWAIT
  31
```

The output shows that both domains have two links for private communication. Both links are "OPEN," that is, operational.

Display the /etc/llttab file on the leopard domain.

```
# cat /etc/llttab
```

```
set-node leopard
set-cluster 13
link cd3 /dev/ce:3 - ether - -
link cd8 /dev/ce:8 - ether - -
```

The devices ce3 and ce8 are shown as the private network links.

- Disable the private network link device, ce8,on I/O board 15.
  - # /sbin/lltconfig -u ce8

Check the status of the private network links:

```
# lltstat -nv
LLT node information:
   Node
                      State
                                 Links
                     OPEN
   0 s6800f0
                                  1
   * 1 leopard
                                    2
                       OPEN
                      CONNWAIT
                                  0
   31
                       CONNWAIT
```

#### To list the status of the public NICs and to disable them

**Note:** If you have stopped VCS, you may skip the procedures in this section.

1 Use the command if config -a. For example, ce0 (on board IO14) and ce5 (on board IO15), the NICs used for the public network connections, are operational.

```
# ifconfig -a
100: flags=1000849<UP,LOOPBACK,RUNNING,MULTICAST,IPv4> mtu 8232
   index 1
   inet 127.0.0.1 netmask ff000000
ce4: flags=1000843<UP, BROADCAST, RUNNING, MULTICAST, IPv4> mtu 1500
   index 2
inet 10.182.66.112 netmask fffff000 broadcast 10.182.79.255
   ether 0:0:be:a8:2c:5e
dman0:flags=1008843<UP,BROADCAST,RUNNING,MULTICAST,PRIVATE,IPv4
   1500 index 3
   inet 10.2.1.6 netmask ffffffe0 broadcast 10.2.1.31
   ether 0:0:be:a8:2c:5e
flags=9040843<UP, BROADCAST, RUNNING, MULTICAST, DEPRECATED, IPv4,
NOFAILOVER> mtu 1500 index 5
   groupname mn1
   ether 0:0:be:a8:2c:5e
ce0:1: flags=1000843<UP, BROADCAST, RUNNING, MULTICAST, IPv4> mtu
1500
   index 5
   inet 10.182.66.140 netmask fffff000 broadcast 10.182.79.255
ce5:flags=9040843<UP, BROADCAST, RUNNING, MULTICAST, DEPRECATED, IPV
   NOFAILOVER> mtu1500 index 6
   inet 0.0.0.0 netmask ff000000
   groupname mn1
   ether 0:0:be:a8:2c:5e
```

- 2 To disable the device ce5 on board IO15, use the command:
  - # ifconfig ce5 down

Use the ifconfig -a command to verify that ce5 is down:

# ifconfig -a

No information about ce5 should appear in the output.

#### To disable and remove the IO Board

When the controllers and network interface cards are disabled, disconnect board IO15:

# cfgadm -f -c disconnect IO15

2 Use the cfgadm command to check the status of IO15:

| # cfgadm -al                        |    |
|-------------------------------------|----|
| Ap_Id Type Receptacle Occupant      |    |
| Condition                           |    |
| IO14 HPCI connected configured      | ok |
| IO14::pci0 io connected configured  | ok |
| IO14::pcil io connected configured  | ok |
| IO14::pci2 io connected configured  | ok |
| IO14::pci3 io connected configured  | ok |
| IO15 HPCI disconnected unconfigure  | d  |
| unknown                             |    |
| SB14 CPU connected configured       | ok |
| SB14::cpu0 cpu connected configured | ok |
|                                     |    |
|                                     |    |

The I/O boasrd, IO15, may be physically removed at this time.

#### To add the new IO Board

Use the following procedure to add the new I/O board, a new IO15. Make sure that the output of the cfgadm command shows the slot where the new board is to be added has the status disconnected, unconfigured, and unknown.

- Physically add the board, connecting all necessary cables, and configure it: # cfgadm -c configure IO15
- Run the cfgadm -al to verify the board has been configured; the board should be connected, configured and ok.

**Note:** If you have stopped VCS, you may skip step 3 through step 6.

- Reconfigure the network interface cards on the new board:
  - # ifconfig ce5 plumb
  - # ifconfig ce5 up
- Run the command if config -a to verify ce5 is up and running.
- Reconfigure LLT to reestablish the private network links:
  - # /sbin/lltconfig -t ce8 -d /dev/ce:8

- 6 Verify the private network links are restored using the command lltstat -nv:
  - # /sbin/lltstat -nv
- 7 Enable the controller c9 on the IO15 using vxdmpadm command:
  - # vxdmpadm enable ctlr=c9
- 8 Verify the controller is up and running:
  - # vxdmpadm listctlr all
- If you have stopped VCS before reconfiguring the I/O board, restart it. Refer to one of the appropriate sections, "Restarting VCS in a standard environment" on page 13 or "Restarting VCS in an Oracle9i RAC environment" on page 16.